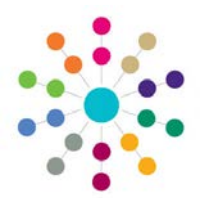

## **Activities The Activity Calendar**

### **The Activity Calendar**

The Calendar page can be opened from the **Links** panel on Activities, Students or People, or by clicking on **Calendar** in the My Activities panel on the Home Page.

The page is split into three panels:

- Monthly date selection calendar (top left)
- Tasks (bottom left)
- Activity Calendar View (right)

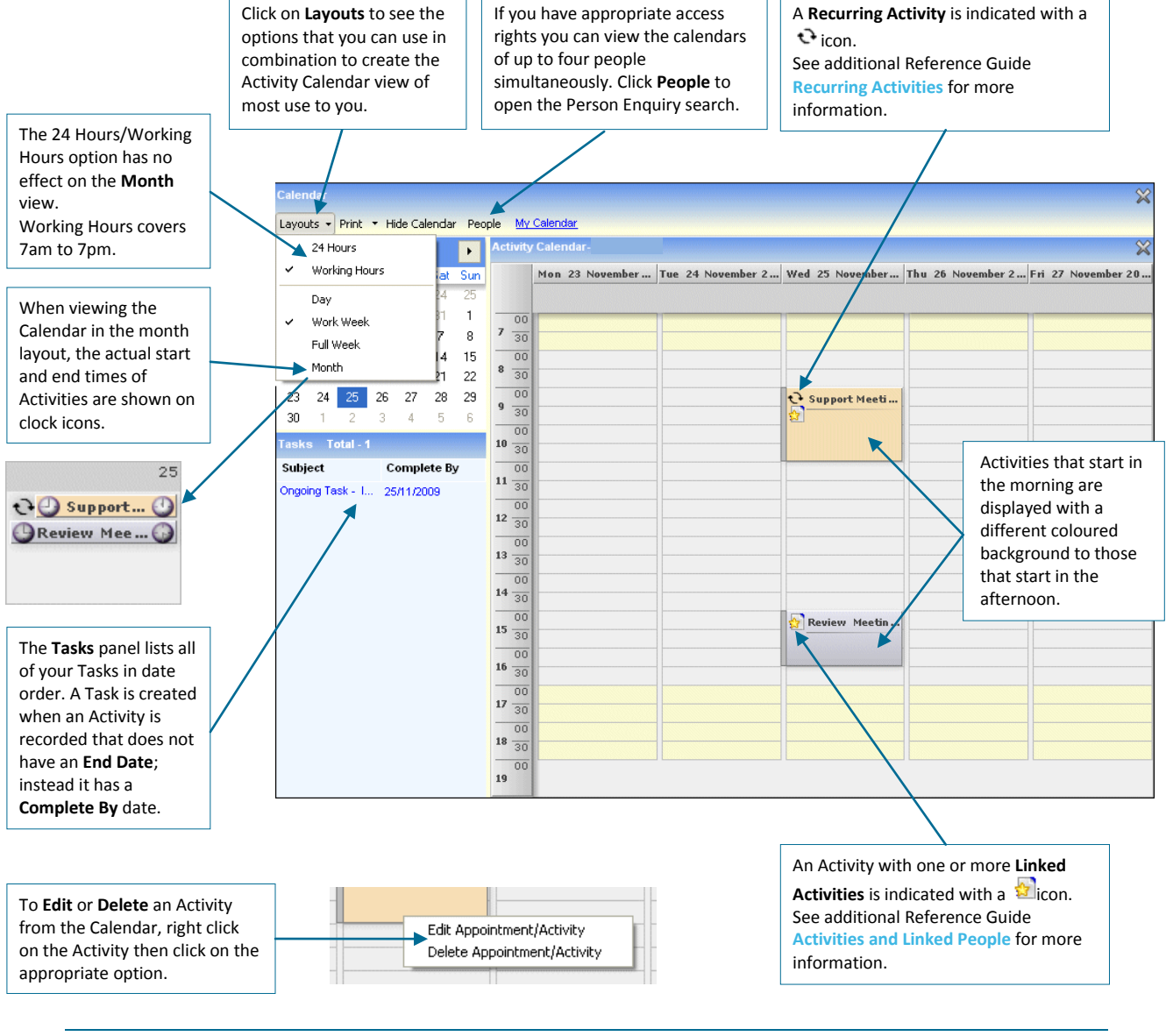

The Activity Type and Description are displayed in the Calendar entry.

**CAPITA** 

IMPORTANT NOTE: © Capita Business Services Ltd. 2018. All rights reserved. No part of this publication may be reproduced, photocopied, stored on a retrieval system, translated or transmitted without the express written consent of the publisher.<br>For more detailed instructions refer to the online help file. You can contact the Service Desk via This guide is based on the version of the software (3.48) in use at the time of publication.

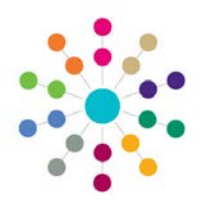

# **Activities The Activity Calendar**

### **Adding an Activity from the Calendar**

- 1. Either:
	- Click in the start time and drag to the end time to highlight the time span of the Activity, or
	- Click in the start time and SHIFT+click on the end time
- 2. Right click in the highlighted area:

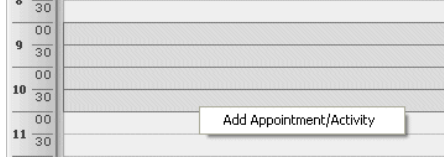

- 3. Click **Add Appointment/Activity** to open the Activity Details page. Select the Activity Owner and Service Team.
- 4. The dates and times selected in the Calendar view will be entered in the Activity Details by default but they can be changed if appropriate.
- 5. Select the Activity Type (mandatory) and any other optional details. To create a Task, clear the **End Date** field and enter a **Completed By** date instead. Click **Save**.

When you save an Activity, if the Activity Owner has a valid Outlook email address **and** has **Update Online Calendar** set to **true** in **One** v3, then the Activity will be added to their Outlook Calendar.

6. The new **Activity** will now be displayed on the Activity Owner's Calendar. New **Tasks** will be listed in the Tasks panel the next time you open the Calendar view.

### **Viewing Someone Else's Calendar**

Click on **People** at the top of the Calendar page to open the Person Enquiry and select the person. If you wish to view the calendars of more than one person simultaneously you can multi-select from the Enquiry window.

If you have accessed the Calendar for another person via their Person Details links you will be able to see *their* Tasks in the Tasks panel. In all other cases the Tasks panel only shows tasks for the person who is currently logged in.

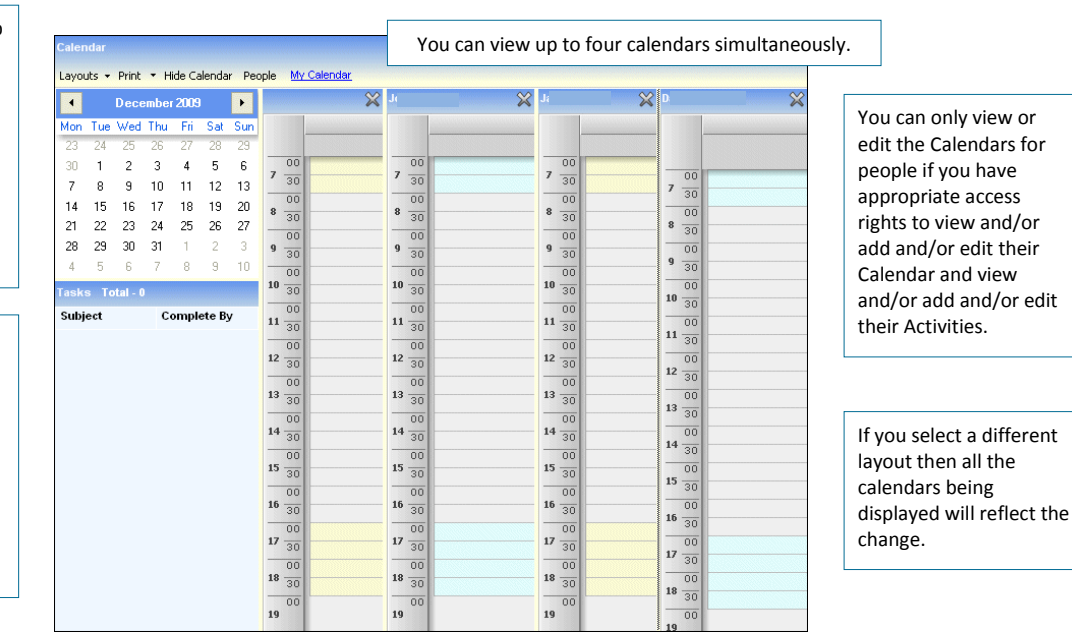

#### **Other Useful Reference Guides:**

- **Activities Creating an Activity**
- Activities\_Activities and Linked People
- Activities\_Recurring Activities
- Activities\_Link to Results Organiser

# **CAPITA**

IMPORTANT NOTE: © Capita Business Services Ltd. 2018. All rights reserved. No part of this publication may be reproduced, photocopied, stored on a retrieval system, translated or transmitted without the express written consent of the publisher.<br>For more detailed instructions refer to the online help file. You can contact the Service Desk via This guide is based on the version of the software (3.48) in use at the time of publication.